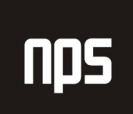

hiša poslovnih rešitev

## **FINANCE 1**

# NASTAVITEV DIMENZIJ

## POGLAVJE 2

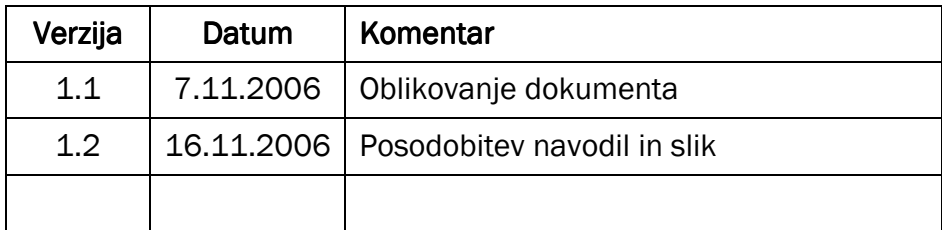

#### KAZALO

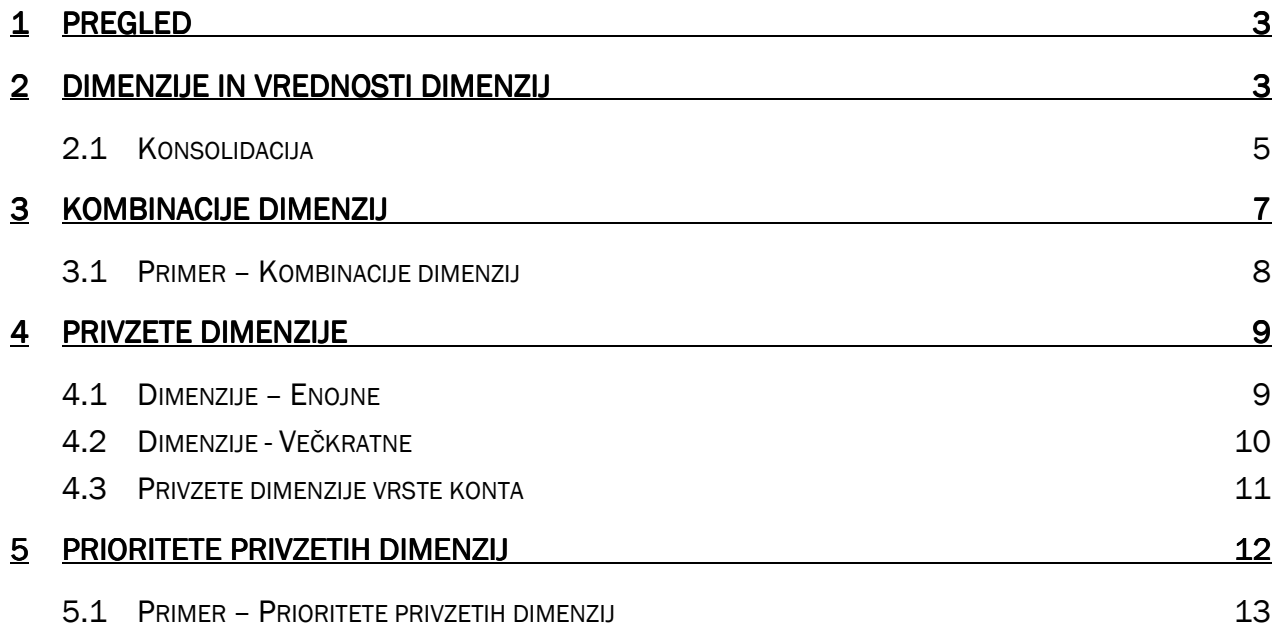

## 1 PREGLED

V prejšnjih tečajih sta vam bila predstavljena koncepta Dimenzij in Vrednosti dimenzij. V tem poglavju se boste poučili kako nastaviti dimenzije bolj podrobno.

Priporočljivo je, da je zagotovljen primeren čas za nastavitev strukture dimenzije za podjetje, ker je to osnova za vse prednosti, ki jih Dimenzije prinašajo. Poleg tega naj bi bile strukture dimenzij določene v kombinaciji s kontnim načrtom in knjižnimi skupinam, lahko si ustvarite boljše analize vaših finančnih informacij s poenostavitvijo kontnega načrta in uporabo dimenzij.

## 2 DIMENZIJE IN VREDNOSTI DIMENZIJ

V prejšnjih tečajih smo vam predstavili kako uporabljati dimenzije v dokumentih. Prav tako smo vam pokazali kako izbrati dimenzije, globalne in bližnjične dimenzije skozi program v oknu Nastavitve glavne knjige.

Zdaj se boste poučili kako kreirati nove dimenzije in nove vrednosti za dimenzije.

1. Kliknite VODENJE FINANC  $\rightarrow$  NASTAVITEV  $\rightarrow$  DIMENZIJE  $\rightarrow$  DIMENZIJE za odprtje okna Dimenzije:

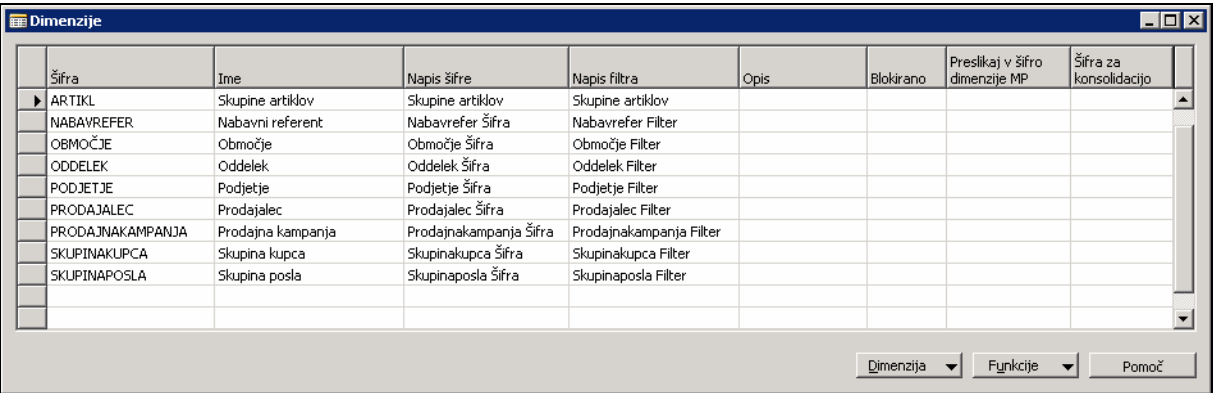

Slika 1: Dimenzije

Videli boste vse obstoječe dimenzije v sistemu. Vsaka dimenzija ima sledeče atribute:

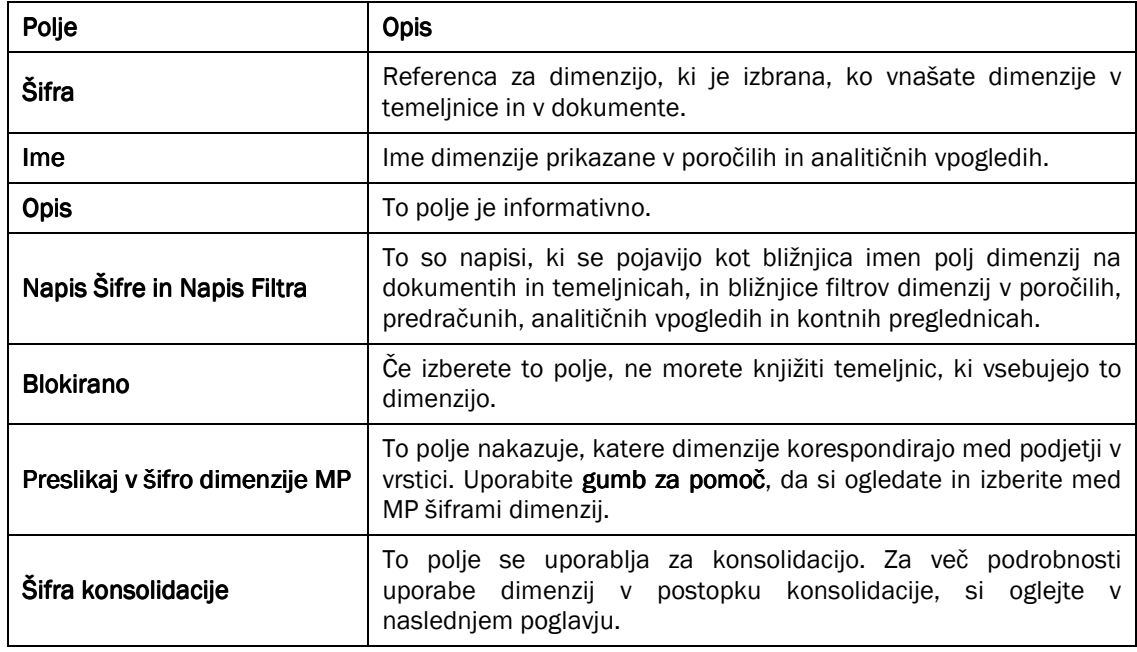

Tabela 1: Atributi dimenzij

Za vnos novih vrednosti:

- 2. V oknu Dimenzije postavite miško na šifro dimenzije, za katero želite kreirati vrednosti. Na primer, izbiramo dimenzijo OBMOČJE.
- 3. Kliknite DIMENZIJE → VREDNOSTI DIMENZIJ za odprtje okna Vrednosti dimenzij.

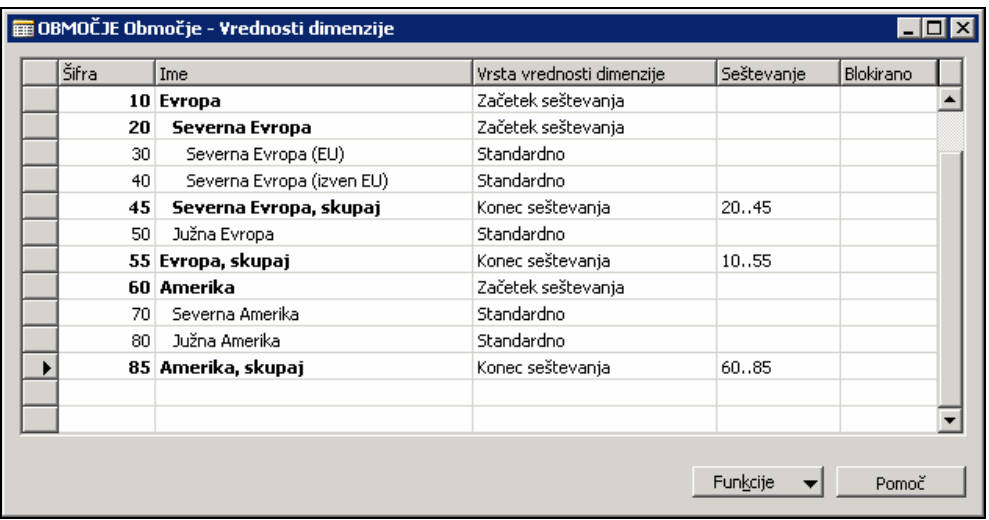

Slika 2: Vrednosti dimenzije

Vrednost dimenzije je podskupina Dimenzije. Na primer, za dimenzijo OBMOČJE lahko uporabnik izbira med Vrednostjo dimenzije '20,60,85 in naprej'. Vsem lahko damo skupno ime OBMOČJE. Vsaka dimenzija ima lahko

neskončno število vrednosti, čeprav mora biti vsaka šifra vrednosti edinstvena znotraj ene Dimenzije. Te vrednosti se uporabljajo v postavkah.

Vrsta vrednosti dimenzije se uporablja za kreiranje povezav med vrednostmi dimenzij znotraj dimenzij. Opisuje načine, na katere so vrednosti uporabljajo za knjiženje, in skoraj popolno korespondira z Vrsto konta v Kontnem načrtu. Podobno kot pri Kontnem načrtu lahko poglobite hierarhijo vrednosti dimenzij s klikom na FUNKCIJE → ZAMIK VREDNOSTI DIMENZIJE.

V predstavitvenem podjetju (Cronus) je hierarhična razvrstitev nastavljena za dimenzijo 'Območje'. Zato so 30, 85 in naprej Vrednosti dimenzije 'OBMOČJE'. To pomeni, da lahko uporabniki knjiži postavko z vrednostjo dimenzije '30', vendar bo analiza prodaje pri '45' ali '55' vključevala tudi postavko '30'.

Vrste vrednosti dimenzij so sledeče:

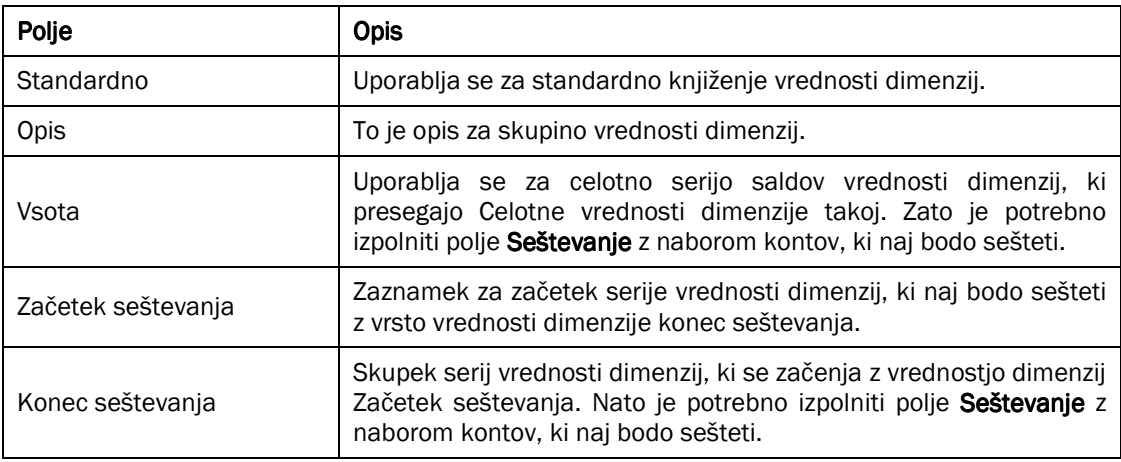

#### Tabela 2: Vrste vrednosti dimenzij

Vrednostim dimenzij je samodejno pripisana Standardno. Knjižite lahko samo postavke s sledečimi vrstami vrednosti: Standardno in Začetek seštevanja.

Podobno blokiranju celotne dimenzije, lahko blokirate tudi postavke temeljnic, ki vsebujejo določene vrednosti dimenzij z uporabo polja **Blokirano** za to vrednostno dimenzijo.

## 2.1 Konsolidacija

Pri spoznavanju knjiženja med podjetji v Microsoft® Business Solutions-Navision® 4.0, spoznamo, da so tudi dimenzije vključene v postopke konsolidacije. Vsaka dimenzija lahko vodi do konsolidacije dimenzij podjetja. To je storjeno v oknu dimenzij, z uporabo Preslikaj v šifro dimenzije MP in Šifra konsolidacije.

Kliknite VODENJE FINANC  $\rightarrow$  NASTAVITEV  $\rightarrow$  DIMENZIJE  $\rightarrow$  DIMENZIJE, za prikaz okna Dimenzije.

| l Šifra           | Ime               | Napis šifre            | Napis filtra            | Opis | Blokirano | Preslikai v šifro<br>dimenzije MP | Šifra za<br>konsolidacijo |                          |
|-------------------|-------------------|------------------------|-------------------------|------|-----------|-----------------------------------|---------------------------|--------------------------|
| I ARTIKL          | Skupine artiklov  | Skupine artiklov       | Skupine artiklov        |      |           |                                   |                           |                          |
| <b>NABAVREFER</b> | Nabavni referent  | Nabavrefer Šifra       | Nabavrefer Filter       |      |           |                                   |                           |                          |
| OBMOČJE           | Območje           | Območje Šifra          | Območje Filter          |      |           |                                   |                           |                          |
| ODDELEK           | Oddelek           | Oddelek Šifra          | Oddelek Filter          |      |           |                                   |                           |                          |
| PODJETJE          | Podjetje          | Podietie Šifra         | Podjetje Filter         |      |           |                                   |                           |                          |
| PRODAJALEC        | Prodajalec        | Prodajalec Šifra       | Prodajalec Filter       |      |           |                                   |                           |                          |
| PRODAJNAKAMPANJA  | Prodajna kampanja | Prodajnakampanja Šifra | Prodajnakampanja Filter |      |           |                                   |                           |                          |
| SKUPINAKUPCA      | Skupina kupca     | Skupinakupca Šifra     | Skupinakupca Filter     |      |           |                                   |                           |                          |
| SKUPINAPOSLA      | Skupina posla     | Skupinaposla Šifra     | Skupinaposla Filter     |      |           |                                   |                           |                          |
|                   |                   |                        |                         |      |           |                                   |                           | $\overline{\phantom{a}}$ |

Slika 3: Okno Dimenzije

Preslikaj v šifro dimenzije MP - Ta polja prikazujejo katere dimenzije med podjetji korespondirajo z dimenzijo v vrstici. Uporabite gumb za pomoč za vpogled in izbiro med Šiframi dimenzij MP.

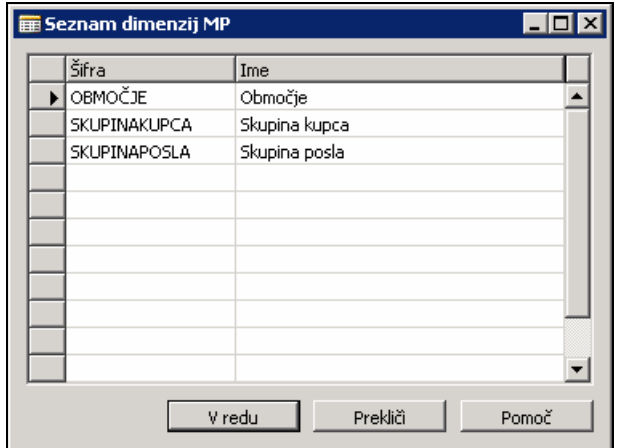

Slika 4: Seznam dimenzij MP

Ko vnesete šifro dimenzije v medpodjetno prodajno ali nabavno vrstico, program nastavi ustrezno šifro medpodjetne dimenzije v vrstico, ki ste jo poslali vašemu partnerju

Šifra Konsolidacije – To polje se uporablja za konsolidacijo. Ne vpisujte v to polje, razen če je celotno podjetje, skupaj z dimenzijami, preseljeno na konsolidirano podjetje, ko konsolidirate.

Če premikate celotno podjetje, vnesite šifro dimenzije v konsolidiranem podjetju, ki ustreza šifri dimenzije v tej poslovni enoti. Na primer, za konsolidacijo dimenzije Območje v tej poslovni enoti v dimenzijo Območje v konsolidiranem podjetju, vnesite tukaj Območje.

#### Opomba

Isto šifro konsolidacije lahko določite več dimenzijam, če želite postavke za iste dimenzije zbrane skupaj, ko konsolidirate.

Dimenzije preslikate v dimenzije konsolidiranega podjetja v oknu Dimenzije; izberite FUNKCIJE → PRESLIKAJ V ŠIFRO DIMENZIJE MP Z ENAKO ŠIFRO.

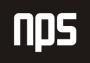

Ime datoteke:

Ta funkcionalnost deluje enako kot preslikava kontov GK v Medpodjetnem kontnem načrtu, v Konto GK konsolidiranega podjetja.

## 3 KOMBINACIJE DIMENZIJ

Kombinacije dimenzij vam omogočajo določati ali je določeno dimenzijo lahko kombinirati v temeljnici ali v dokumentih, in če, pod katerimi pogoji. To zagotavlja da so, na primer, odločitve poslovanja ali področja odgovornosti zastavljena tako, da odsevajo kako so dimenzije uporabljene v vašem podjetju.

To je uporabno, če ima podjetje pravila poslovanja o tem, katere informacije se lahko združujejo v postavki, na primer, da uporabniki ne morejo knjižiti račune, ko imajo pripete tako dimenzije oddelka kot dimenzije projektne skupine na eni postavki. Prav tako lahko omejite določene kombinacije dimenzij, glede na to, katera kombinacija vrednosti dimenzij se uporablja za ti dve dimenziji.

1. Kliknite VODENJE FINANC → NASTAVITEV → DIMENZIJE → KOMBINACIJE DIMENZIJ. Prikaže se okno Kombinacije dimenzij.

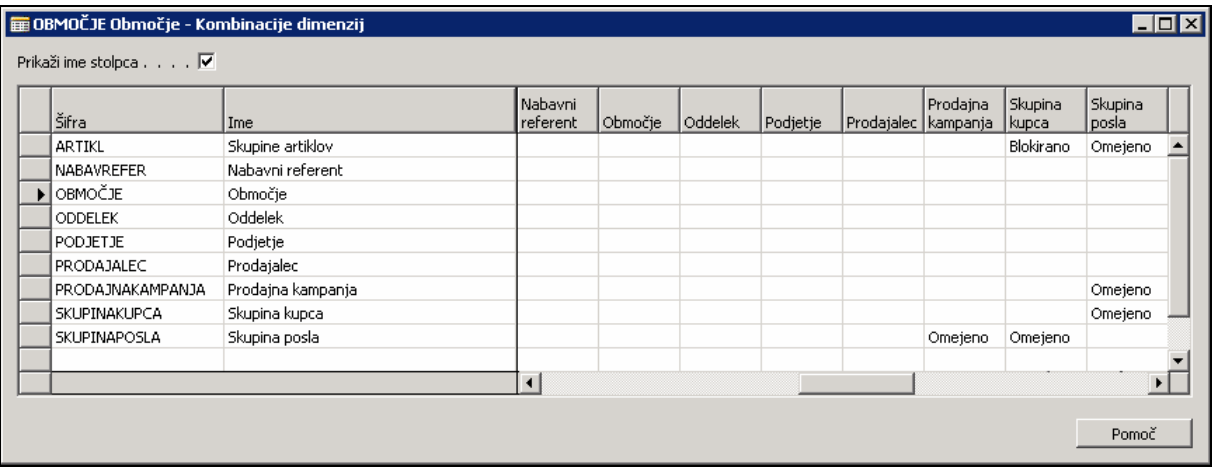

Slika 5: Kombinacije dimenzij

Okno prikazuje matrico vseh kombinacij dimenzij, ki ste jih kreirali v programu. Izbirate lahko prikaz opisa po imenih dimenzij namesto po šifrah dimenzij z izbiro polja Pokaži ime stolpca.

2. Kliknite na pomoč ali pritisnite F6 v kombinaciji dimenzije, ki jo želite spremeniti in izberite eno od sledečih možnosti:

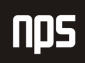

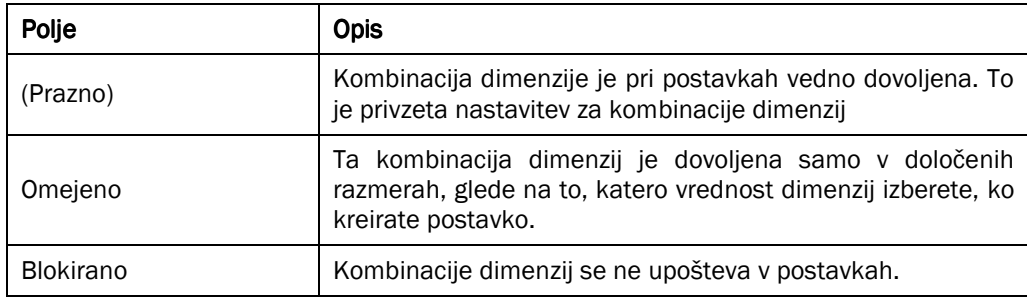

#### Tabela 3: Možnosti kombinacije dimenzij

3. Če izberete Omejeno, je potrebno definirati katere kombinacije vrednosti dimenzij so omejene za uporabo v oknu Kombinacije vrednosti dimenzij s klikom na gumb za pomoč. Odpre se vam okno Kombinacije vrednosti dimenzij:

| Šifra             | Ime              | Poletna                | Zimska    |  |
|-------------------|------------------|------------------------|-----------|--|
| IDOM.<br>         | Doma             |                        |           |  |
| <b>INDUSTRIJA</b> | Industrija       |                        | Blokirano |  |
| PISARNA           | Pisarna          |                        | Blokirano |  |
| ZNOTRAJPODJETJA   | Znotraj podjetja |                        |           |  |
|                   |                  |                        |           |  |
|                   |                  |                        |           |  |
|                   |                  |                        |           |  |
|                   |                  |                        |           |  |
|                   |                  |                        |           |  |
|                   |                  | $\left  \cdot \right $ |           |  |

Slika 6: Kombinacije vrednosti dimenzij

Okno Kombinacije vrednosti dimenzij je matrica vseh kombinacij vrednosti dimenzij za določeno kombinacijo dimenzij.

4. Nedovoljene kombinacije izberite s klikom na gumb za pomoč v želeni kombinacij dimenzij in izberite Blokirano. Če boste kombinacijo pustili prazno, bo dovoljena.

### 3.1 Primer – Kombinacije dimenzij

- 1. Odprite okno Kombinacije dimenzij in poiščite nastavitve za dimenzijo Skupina posla.
- 2. Kliknite na gumb za pomoč in poiščite kombinacije v oknu Kombinacije vrednosti dimenzij.

## 4 PRIVZETE DIMENZIJE

Ko ste namestili vaše šifre dimenzij in njihove vrednosti, lahko začnete z vnosom privzetih dimenzij. Vrednosti privzetih dimenzij so lahko definirane za vse dimenzije na vseh kontih. Vrednosti privzetih dimenzij lahko definirate na posameznih kontih, na skupinah kontov ali za celotno vrsto kontov, na primer za vrsto kontov kupca. Za vsako privzeto lastnost lahko definirate pravila knjiženja vrednosti, ki določajo kako naj bodo informacije dimenzije knjižene.

Privzete dimenzije omogočajo lažje delo z velikim številom dimenzij v povezavi z različnimi vrstami kontov. To je pomembno, saj naj bi uporabnik prihranil čas, vendar ne izgubil analitičnih informacij.

- Vrednosti privzetih dimenzij in kriterije knjiženja lahko pripišete vsem kontom, ne samo kontom GK.
- -Vrednosti privzetih dimenzij in kriterije knjiženja lahko pripišete vsem dimenzijam.
- Vrednosti privzetih dimenzij in kriterije knjiženja ni potrebno pripisati za vsak posamezen konto. privzete lastnosti lahko pripišete skupinam kontov ali celi vrsti kontov.

Privzete dimenzije lahko vnesete v treh nivojih:

- Dimenzije enojne: Posamezen konto
- -Dimenzije – večkratne: Več kontov
- Privzete dimenzije vrste kontov: Vsi konti

### 4.1 Dimenzije – Enojne

Za ilustracijo uporabe enojnih dimenzij, si oglejmo privzete dimenzije kupca.

- 1. Kliknite PRODAJA & TRŽENJE  $\rightarrow$  PRODAJA  $\rightarrow$  KUPCI in izberite kupca 10000.
- 2. Kliknite KUPEC  $\rightarrow$  DIMENZIJE in odprite okno Privzete dimenzije za kupca.

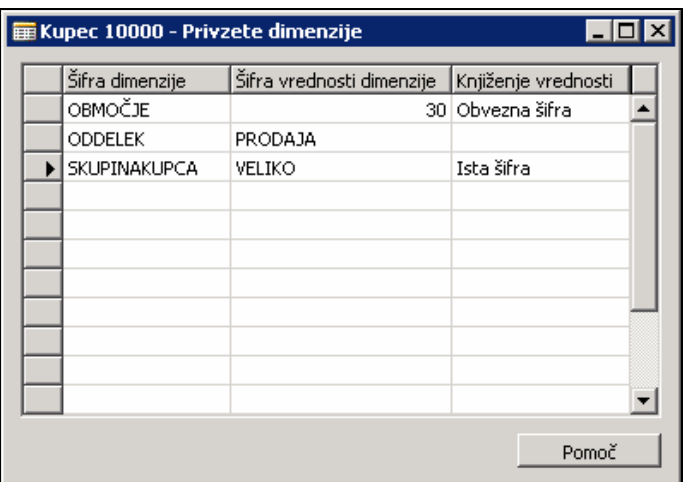

Slika 7: Privzete dimenzije

V oknu Privzete dimenzije lahko vidite obstoječe privzete dimenzije za kupca. Vse postavke vnesene za tega kupca imajo privzeto OBMOČJE - 30, SKUPINAKUPCA - VELIKO in ODDELEK - PRODAJA.

Nove privzete dimenzije boste dodali:

- 3. V prazni vrstici izberite Šifra dimenzije za nov vnos.
- 4. Izberite Šifra vrednosti dimenzije.
- 5. V polju Knjiženje vrednosti določite pravila, ki jih mora program upoštevati, ko knjiži postavke, ki vsebujejo privzete dimenzije. Na voljo imate sledeče možnosti:
	- **Prazno** Ni nobene omejitve glede knjiženja vrednosti.
	- " Obvezna šifra Program preveri, da postavka vsebuje Šifro dimenzije, ko knjiži na konto. Vendar, pa je vrednost dimenzije za dimenzijo na postavki lahko katera koli vrednost in ni nujno, da se ujema z vrednostjo v polju Vrednost dimenzije v oknu Privzete dimenzije. Za kupca 10000 je potrebno vse postavke knjižiti z dimenzijo OBMOČJE, vendar ni potrebno, da je to 30. Če je dimenzija OBMOČJE odstranjena iz postavke, bo program podal obvestilo o napaki in ne bo knjižil postavke dokler napaka ni popravljena.
	- Ista šifra Program preveri, da postavka vsebuje tako Šifro dimenzij kot Vrednost dimenzij v oknu Privzete dimenzije, ko knjiži na konto. Za kupca 10000 morajo biti vse postavke knjižene z dimenzijo SKUPINAKUPCA, ki mora biti VELIKO. Če temu ni tako, bo sistem podal obvestilo o napaki in ne bo knjižil postavke dokler napaka ni popravljena.
	- " Brez šifre Program preveri, da postavka ne vsebuje Šifre dimenzije, ko je knjižena na konto. To pomeni, da ni nobenih naknadnih postavk za kupca, s to dimenzijo.

Možnost brez šifre zagotavlja nivo konta blokiranja dimenzije. To deluje skupaj z blokiranjem Šifre dimenzije in Vrednosti dimenzije, ki se nanašata na vse konte.

## 4.2 Dimenzije - Večkratne

Prav tako lahko določite privzete dimenzije za skupino kontov, na primer kupcev, dobaviteljev in osnovnih sredstev, z uporabo Seznama na Kartici za konto. To si lahko seveda ogledamo tudi v Kartici Kupca.

- 1. V Kartici kupca pritisnite F5 in odprite okno Seznam kupcev.
- 2. Označite nabor kupcev od Kupca 01121212 do 01454545 in kliknite KUPEC  $\rightarrow$  DIMENZIJE  $\rightarrow$ DIMENZIJE-VEČKRATNE. Odpre se okno Privzete dimenzije – večkratne za konte.

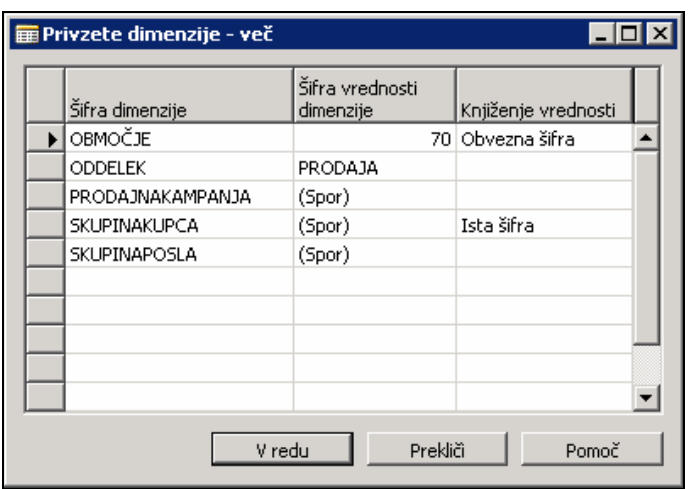

Slika 8: Privzete dimenzije - več

Če so bile izbranim kupcem določene vrednosti dimenzij in knjižne vrednosti individualno, in vrednost dimenzij in knjižna vrednost nista enaki, bo program prikazal (spor). Na primer, izmed treh izbranih kupcev ima samo kupec 01445544 PRODAJNAKAMPANJA vrednost dimenzije ZIMSKA. Ker druga dva kupca nimata nobene vrednosti, program označi zapis s (spor).

To lahko spremenite z določitvijo vrednosti dimenzije v oknu Privzete dimenzije – večkratne. Nova vrednost je pripisana vsem kupcem, ki ste jih izbrali.

3. Uporabite gumb za pomoč v polju Šifra vrednosti dimenzije za spremembo vrednost Dimenzije prodajna kampanja v POLETNA za vse tri kupce.

Če zdaj pogledate dimenzije vsakega izmed treh kupcev lahko vidite, da vsi vsebujejo dimenzijo Prodajna kampanja Poletje. Če bi določili knjižno vrednost v oknu Privzete dimenzije – večkratne, bi tudi to bilo kopirano vsem kupcem.

4. Ko ste zaključili ta primer, spremenite dimenzijo Prodajna kampanja za kupca 01445544 nazaj v ZIMSKA.

Namestite lahko tudi privzeto dimenzijo za posameznega kupca s seznama kupcev, s klikom na KUPEC  $\rightarrow$ DIMENZIJE  $\rightarrow$  DIMENZIJE – ENOJNE.

#### 4.3 Privzete dimenzije vrste konta

Zadnji nivo privzetih dimenzij je nastavitev privzete dimenzije za vse konte te vrste kontov. Na primer, če želite knjižiti vse postavke kupcev na določeno dimenzijo skupine kupcev. Namesto da bi vnašali to dimenzijo, vsakokrat ko kreirate novega kupca, lahko nastavitev privzeto dimenzijo Skupine kupcev za celotno tabelo kupcev. Prav tako lahko določite privzeto vrednost in knjižno vrednost.

- 1. Kliknite VODENJE FINANC  $\rightarrow$  NASTAVITEV  $\rightarrow$  DIMENZIJE  $\rightarrow$  DIMENZIJE.
- 2. V oknu Dimenzije izberite šifro dimenzije, za katero želite kreirati privzeto vrednost in kliknite DIMENZIJE PRIVZETE DIMENZIJE VRSTE KONTA. Za ta primer izberite dimenzijo SKUPINAKUPCA.

| ID tabele |  | Ime tabele | Šifra vrednosti dimenzije | Knjiženje vrednosti |  |
|-----------|--|------------|---------------------------|---------------------|--|
|           |  | 18 Kupec   | <b>MAJHNO</b>             | Ista šifra          |  |
|           |  |            |                           |                     |  |
|           |  |            |                           |                     |  |
|           |  |            |                           |                     |  |
|           |  |            |                           |                     |  |
|           |  |            |                           |                     |  |
|           |  |            |                           |                     |  |

Slika 9: Privzete dimenzije vrste konta

- 3. V polju ID tabele izberite pravilno številko tabele. V našem primeru izberite Kupca številka 18.
- 4. Program izpolni Ime tabele. Izberete lahko privzeto vrednost in pravilo knjiženja vrednosti. V tem primeru vnesite Šifro vrednosti dimenzije MAJHNO in Knjižna vrednost Ista šifra, da bodo vsi kupci knjiženi v Skupino kupcev MAJHNO.
- 5. Da bi videli, ali pri kateri dimenziji obstaja spor z obstoječimi kupci lahko generirate poročilo s klikom na FUNKCIJE  $\rightarrow$  PREVERI KNJIŽENJE VREDNOSTI. Vnesete **ID tabele** in **Šifro dimenzije**, ki ju želite preveriti, v zavihku Privzete dimenzije.

V tem primeru opazite, da so pri nekaterih kupcih nastavljene vrednosti Skupine kupcev, ki ni MAJHNO. Če želite knjižiti postavke za te kupce , bo program podal obvestilo napake, kjer bo navedeno zakaj postavk ni mogoče knjižiti.

Spori so prav tako predstavljeni kot opozorilo na vseh poročilih, ki jih natisnete pred knjiženjem temeljnice dokumente.

6. Ko ste zaključili primer v oknu Privzete dimenzije vrste konta, izbrišite vrstico, ki smo jo kreirali za tabelo 18, da lahko knjižimo za vse kupce.

#### Opomba

Bodite previdni pri uporabi pravil knjižnih vrednosti Obvezna šifra in Ista šifra za konte GK. V povezavi s samodejnim knjiženjem lahko pride do težav, na primer pri knjiženju poravnav za DDV.

## 5 PRIORITETE PRIVZETIH DIMENZIJ PRIORITETE PRIVZETIH DIMENZIJ DIMENZIJ

Kot ste lahko videli v prejšnjem primeru, se lahko pojavijo spori med vrednostmi privzetih dimenzij. Da bi program razrešil tovrstne spore z vrednostmi za iste dimenzije, je potrebno navesti prioritete za privzete vrednosti dimenzij.

V vrstico temeljnice, na primer, lahko vnesete tako konto knjiženja kot konto salda. Če ste namestili privzete dimenzije za oba konta, program predlaga privzete vrednosti dimenzij za obe. Mogoče je tudi, da program predlaga različne privzete vrednosti dimenzij za isto dimenzijo, kar vodi do spora. Ta spor lahko nastane tudi med konti ali vrstami kontov v dokumentih in temeljnicah, ter med glavnimi deli in vrstičnimi deli dokumentov.

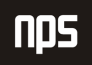

Ime datoteke:

Z določanjem prednosti med vrstami kontov lahko vplivate na to, kako program opravi s spori med vrednostmi dimenzij. Na primer, če so dani konti GK z višjo prioriteto kot konti kupcev, bo program razrešil spor med predlaganimi vrednostmi za konto kupca in predlaganimi vrednostmi za konto GK v prid slednjega.

Ko pride do spora med privzetimi dimenzijami, ki ga ni mogoče rešiti z določanjem prioritet nastavljenih v programu, se obrnemo na sledeča pravila:

- Če imata dva konta vrednosti dimenzij za privzete dimenzije v sporu, in imata enak nivo prioritete ali sta iste vrste kontov, program spor razreši v prid zadnjega vnesenega konta.
- Ne-prazne vrednosti dimenzij imajo po navadi določeno višjo stopnjo prioritete kot prazne vrednosti dimenzij.
- Ko pride do spora med Privzetimi vrednostmi dimenzij, nastavljenimi za individualen konto, in tistimi, nastavljenimi za tabelo kontov, ima individualen konto Privzete vrednosti dimenzij prednost. To je posledica tega, da so **Privzete vrednosti dimenzi**j po navadi nastavljene na individualnih kontih s posebnim namenom. Tabele kontov privzetih vrednosti dimenzij so lahko nastavljene na bolj splošnem nivoju.

#### 5.1 Primer – Prioritete privzetih dimenzij

- 1. Odprite okno Splošne temeljnice (VODENJE FINANC  $\rightarrow$  GLAVNA KNJIGA  $\rightarrow$  SPLOŠNE TEMELJNICE).
- 2. Izberite Ime paketa GOTOVINA.

Po navadi ima ta paket izpolnjeno polje Konto protikonta GK, zato je potrebno vnesti samo en konto v vrstico. Za potrdilo o prejemu gotovine je to konto Kupca. Zato bo pri odsotnosti specifične določitve prednostnih nivojev prednosti program normalno dal prednost privzeti dimenziji kupca pri knjiženju, saj gre za zadnji vneseni konto v vrstici temelinice.

3. Vnesite sledeče vrstice temeljnice:

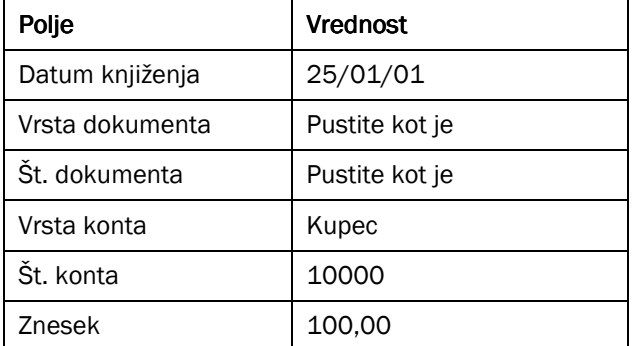

Tabela 4: Vrstice temeljnice

Program je že izpolnil polje Št. protikonta z 291010, skladno z izbranim paketom.

4. Kliknite na **gumb za pomoč** v polju **Št. protikonta** in nato kliknite KONTO  $\rightarrow$  DIMENZIJE za prikaz dimenzij za konto 291010.

5. V polje Privzete vrednosti dimenzij dimenzij vnesite OBMOČJE '40' z Obvezna šifra, nato pa zaprite okno in seznam Kontov GK ter se vrnite v temeljnico.

Kupec ima privzeto dimenzijo OBMOČJE 30, Obvezna šifra.

- 6. Ponovno izberite kupca 10000 v polju Št. konta za posodobitev vrstice temeljnice, tako da bo zadnji vneseni konto, konto kupca.
- 7. Kliknite KNJIŽENJE → PREIZKUSNO POROČILO. Preden kliknete Predogled, izberite polje Pokaži dimenzije na zavihku Možnosti.

Videli boste, da je šifro OBMOČJE za temeljnico 30. Program je uporabil zadnji konto, ki ste ga vnesli, za odločitev ali knjižiti 30 ali 40 za dimenzijo OBMOČJE.

Zdaj pa vnesimo naše prioritete privzete dimenzije v program.

8. Kliknite VODENJE FINANC  $\rightarrow$  NASTAVITEV  $\rightarrow$  DIMENZIJE  $\rightarrow$  PRIORITETE PRIVZETIH DIMENZIJ.

Nastavite Prioritete privzetih dimenzij za vsako Šifro vira. Za naš primer izberite Šifro vira SPLTEM.

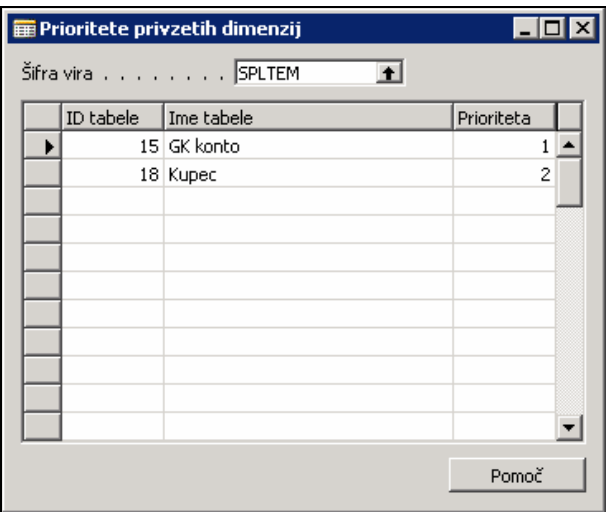

Slika 10: Prioritete privzetih dimenzij

9. Izberite vsako tabelo, ki ji želite določiti prioriteto pri knjiženju z uporabo te Šifre vira, in tabeli nastavite prioriteto z nižjo številko, ki predstavlja višji nivo prioritete.

Za naš primer nastavite tabelo 15 s prioriteto 1 in tabelo 18 s prioriteto 2.

- 10. Zaprite okno in ponovno odprite okno Splošne temeljnice.
- 11. Ponovno izberite kupca 10000 v polju Št. konta za posodobitev vrstice temeljnice, tako da bo zadnji vneseni konto, konto kupca.

12. Kliknite KNJIŽENJE → PREIZKUSNO POROČILO, da boste videli kakšne spremembe so se pojavile z nastavitvijo prioritet.

Zdaj lahko vidite, da je šifra OBMOČJE v temeljnici 40. Program je uporabil nastavitve prioritete Konta GK v tabeli 15 za določitev ali naj poknjiži 30 ali 40 za dimenzijo OBMOČJE.

#### Opomba:

Prioritete privzetih dimenzij ne prepišejo pravil knjižnih vrednosti. Če določate prioritete enega konta, da bo prepisal drugi konto glede na okno Prioritete privzetih dimenzij, vendar ima konto z nižjo stopnjo prioritete knjižno vrednost Ista šifra, program ne bo knjižil. V temeljnicah je možno rešiti ta spor tako, da ne uporabite protikonta in vnesete vrstico temeljnice protikonta v posebni vrstici temeljnice.